## Học viện Âm nhạc Quốc gia Việt Nam

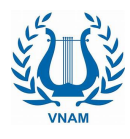

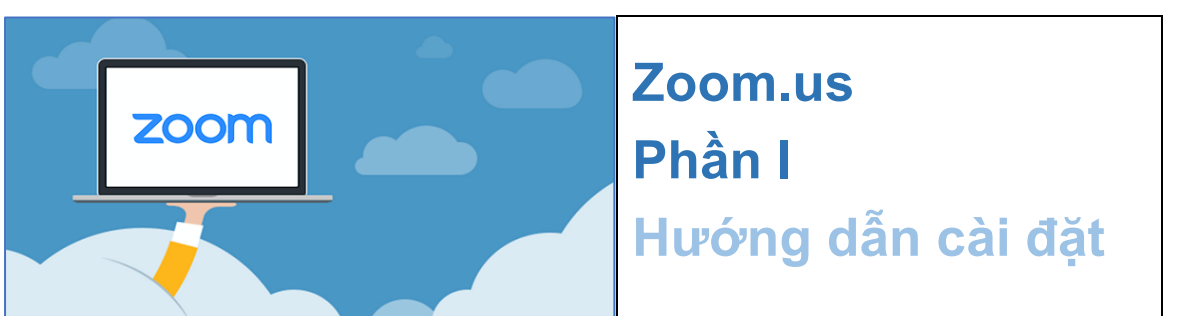

Lưu ý: Việc đăng ký tài khoản Zoom chỉ dành cho người tạo phòng học (Host) thường là giáo viên nhằm quản lý lớp học hiệu quả. Học sinh tham gia lớp học **không** cần phải tạo tài khoản cá nhân.

## **1.** Tải ứng dung Zoom

Đầu tiên người dùng cần tải về bản Zoom tương thích với hệ điều hành của thiết bị đang sử dụng. Ứng dụng Zoom đang phát hành trên cả ba môi trường Windows, iOS và Android.

Trên trang chủ **zoom.us**, tìm đến menu **Resource** góc trên bên phải, chon **Download Zoom Client**; hoặc kéo xuống dưới chân trang, chọn Meeting **Client** từ danh sách Download để tải ứng dung về máy.

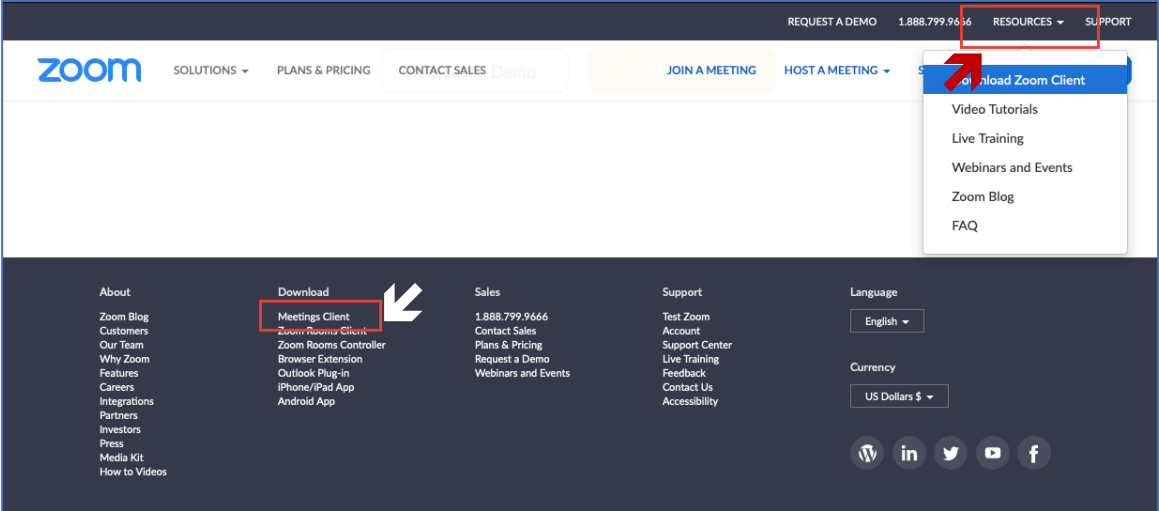

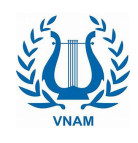

## **2. Đăng ký và đăng nhập**

Sau khi đã hoàn thành việc cài đặt, tiến hành mở ứng dụng. Nhấn vào **Sign** In để đăng nhập. Nút **Join a Meeting** chỉ dành cho đối tượng là học sinh tham gia lớp học.

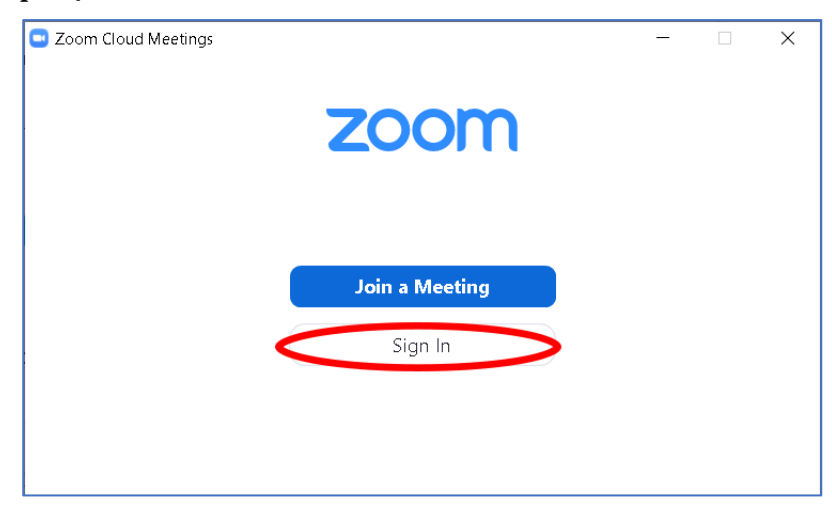

 $\mathring{O}$  màn hình tiếp theo, nếu đã có tài khoản Zoom thì chỉ cần nhập Email và Password sau đó nhấn **Sign In**. 

Nếu chưa có tài khoản Zoom, người dùng cần đăng ký tài khoản mới, nhấp vào nút **Sign up Free**.

Hoặc cũng có thể đăng nhập vào Zoom thông qua tài khoản Google hay Facebook bằng cách nhấn vào phần đăng nhập tương ứng phía bên phải màn hình.

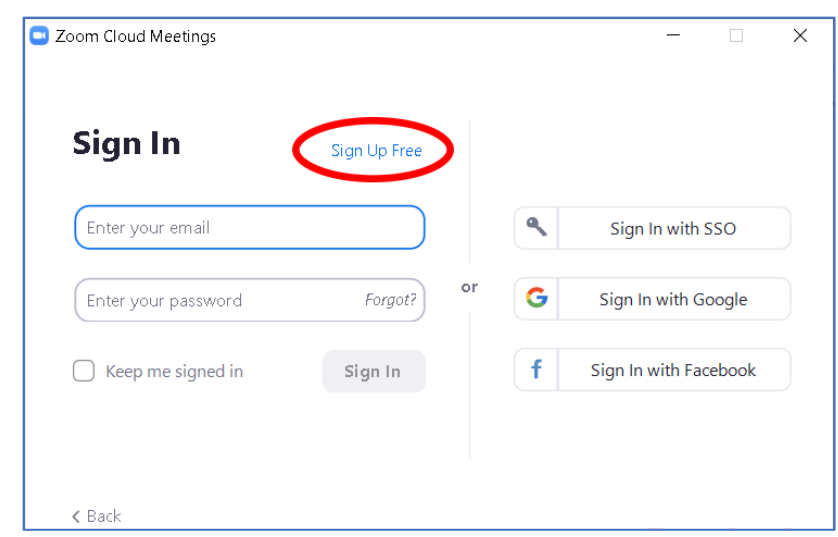

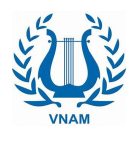

Cửa sổ trình duyệt sẽ hiện lên, nhấn vào nút **Sign Up, it's Free** ở phía góc phải của trang web.

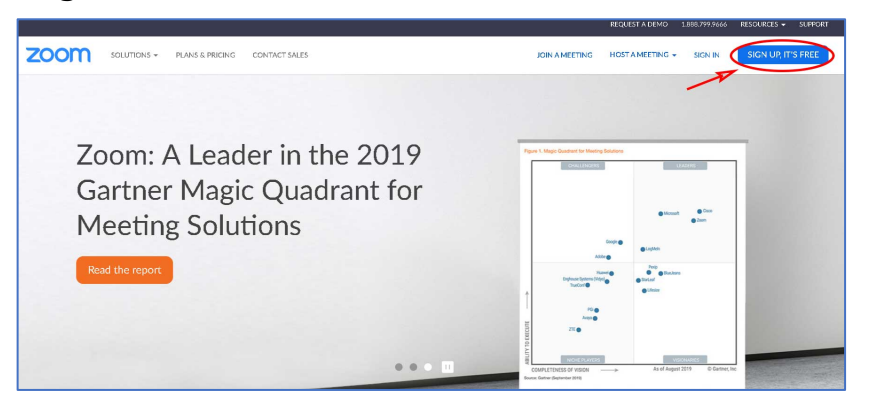

Nhập địa chỉ email vào phần *Your work email address* và nhấn nút **Sign Up**.

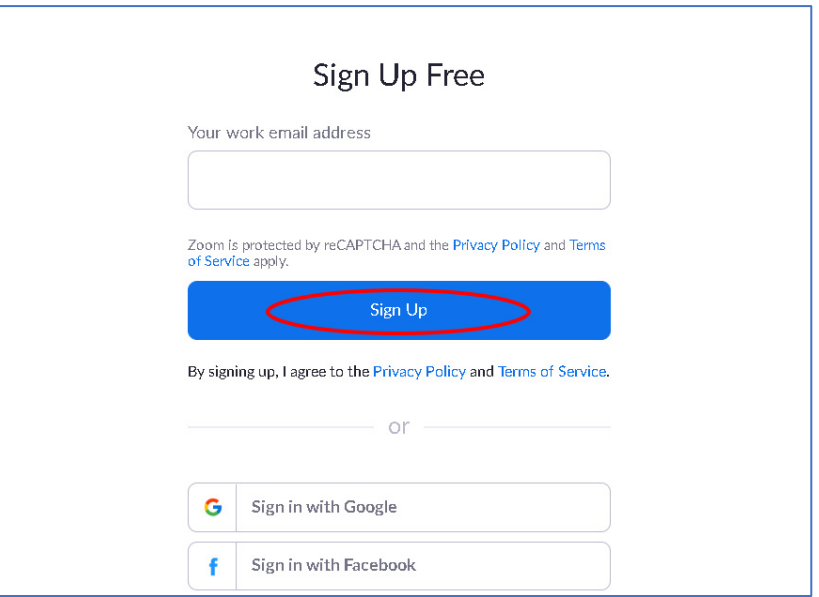

Một email từ hệ thống sẽ gửi về hòm thư của bạn, nhấn vào liên kết ở trong mail để xác nhận tài khoản.

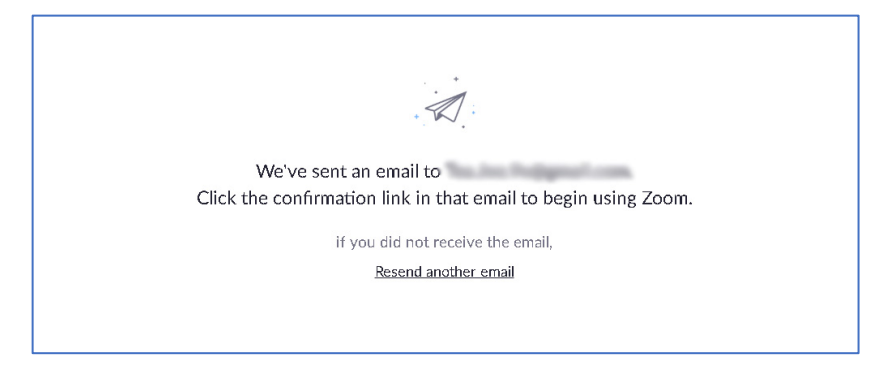

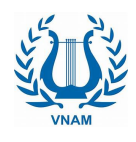

Sau khi xác nhận, cần hoàn thành bước cuối cùng là nhập đầy đủ thông tin của tài khoản như **First Name, Last name** và **Password**. Nhập xong nhấn nút **Continue**.

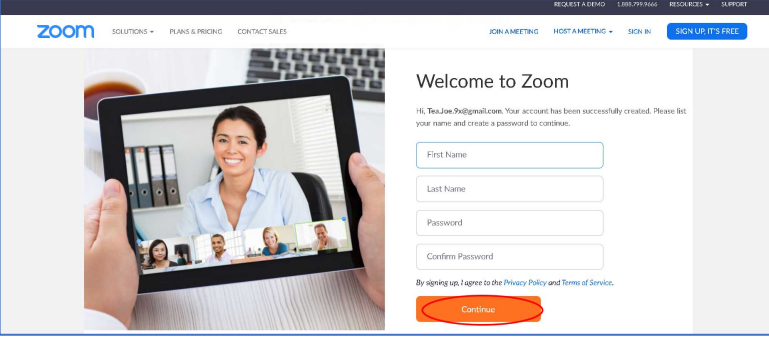

Quá trình đăng ký tài khoản đã hoàn tất.

## **3. Bắt đầu sử dụng Zoom vừa cài đặt**

Trên nền màn hình hoặc thanh công cụ, nhấp vào biểu tượng ứng dụng Zoom để bắt đầu.

Sử dung email cũng như mật khẩu đã đăng ký để đăng nhập vào ứng dung Zoom. Sau khi đăng nhập, màn hình chính của ứng dụng Zoom như hình dưới đây.

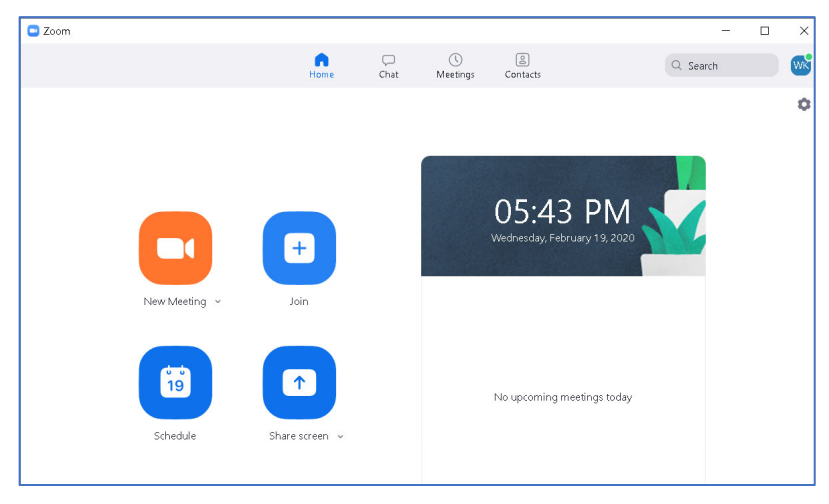